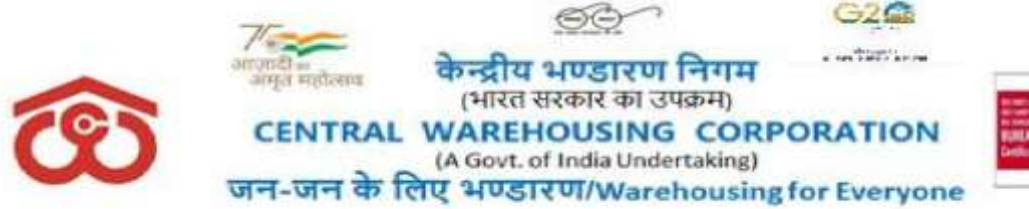

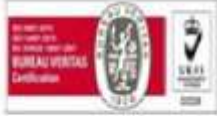

No: CWC/BnC/CSR/2023-24 Date: 13.09.2023

#### **CIRCULAR**

#### **SUB: Implementation of E-tool for CSR Activities of Corporation**

Apropos, it is informed that an e-tool for CSR Activities of CWC has been developed. The tool enables the users at Regional Offices and Corporate Office Divisions to record various steps involved in the process from identifying and recommending a CSR proposal from Regional Office to approval of the proposal by 3 levels i.e. Below Board CSR Committee, Board Level CSR Committee and Board of Directors as per the existing framework under CSR Policy. The tool has provisions for the users to record project status and procedure related to Completion of the Project. The tool also has provisions for generation of various reports for periodical review by Management.

A comprehensive User-Manual for the CSR e-tool is enclosed herewith, detailing step-by-step procedure of using the application. Login IDs and passwords of RMs that are used for accessing MPR application shall be used to access the CSR application also (Please refer User Manual for details). In case where RM does not have user ID / Password for MPR, e-office request may please be sent to Sh Anshu Kumar Sharma, Supt (MIS), accordingly.

> **Jessy Jacob** Digitally signed by JESSY JACOB Date: 2023.09.13  $16:44:51 + 05'30'$

> > **(Secretary)**

Distribution to:

- 1. All Regional Managers of CWC
- 2. All HODs, CWC, CO

Copy for information, to:

- 1. PS to MD | PA to Dir (Fin) | PPS to Dir (Pers) CWC, Corporate Office, New Delhi.
- 2. E-office Knowledge Management System

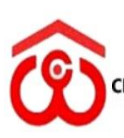

केन्द्रीय भण्डारण निगम<br>(भारत सरकार का उपक्रम)<br>ENTRAL WAREHOUSING CORPORATION **GOVERNMENT OF INDIA UNDERTAKING)** 

**WAREHOUSING FOR EVERYONE** जन जन के लिए भण्डारण

**User Manual CSR Application V1.0**

# **Central Warehousing Corporation CSR Application User Manual**

P a g e 1 | 52

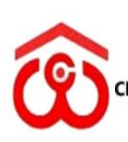

केन्द्रीय भण्डारण निगम<br>(भारत सरकार का उपक्रम)<br>CENTRAL WAREHOUSING CORPORATION<br>(A GOVERNMENT OF INDIA UNDERTAKING)

**WAREHOUSING FOR EVERYONE** जन जन के लिए भण्डारण

# **Revision History**

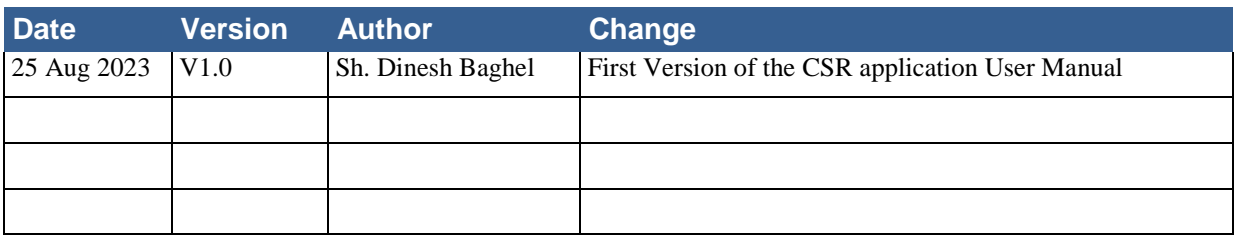

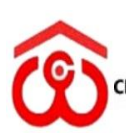

केन्द्रीय भण्डारण निगम<br>(भारत सरकार का उपक्रम)<br>CENTRAL WAREHOUSING CORPORATION<br>(A GOVERNMENT OF INDIA UNDERTAKING)

**WAREHOUSING FOR EVERYONE** जन जन के लिए भण्डारण

# **Table of Contents**

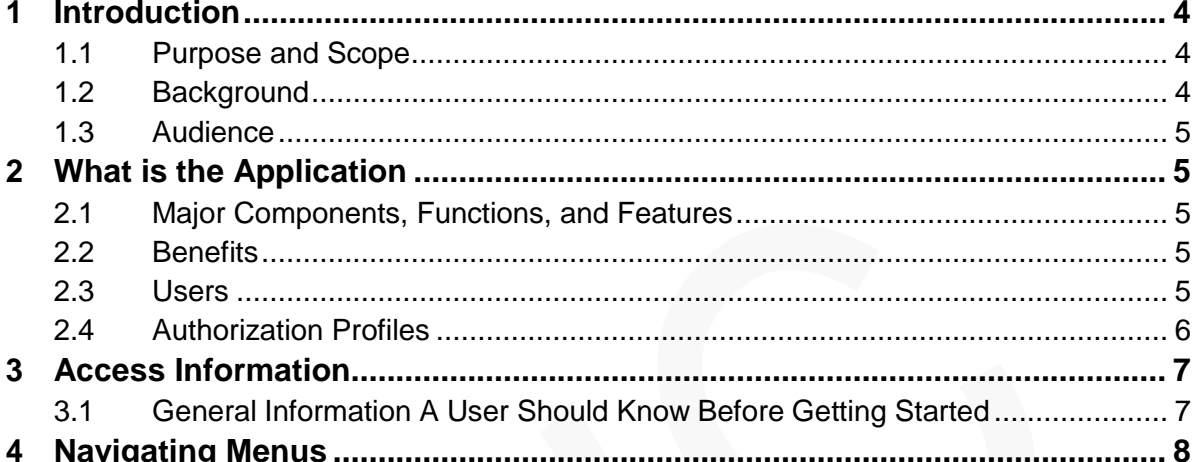

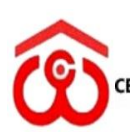

केन्द्रीय भण्डारण निगम (भारत सरकार का उपक्रम) **ENTRAL WAREHOUSING CORPORATION** (A GOVERNMENT OF INDIA UNDERTAKING)

**WAREHOUSING FOR EVERYONE** जन जन के लिए भण्डारण

# **1 Introduction**

**This document is a user manual, which provides information for using the CSR Application.**

## <span id="page-4-0"></span>**1.1 Purpose and Scope**

*The purpose of the document is to provide the self-help to operate the application. The document have the information about all the modules and functionalities and provide the graphical guide for the users.* 

## <span id="page-4-1"></span>**1.2 Background**

*A responsible corporate citizen since inception, Central Warehousing Corporation (hereinafter called CWC) envisions to emerge as a leading market facilitator by providing integrated warehousing infrastructure and other logistics services, supporting India's growing economy with emphasis on stakeholder satisfaction.*

*Committed to Sustainable and Inclusive growth of the society, Corporation has adopted guidelines issued by DPE on CSR and Sustainability vide OM dated 21.10.2014 along with provisions contained in Section 135 of Companies Act, 2013, Schedule-VII of the Act and CSR Rules, 2014 and amended up to 2021 as Companies (Corporate Social Responsibility Policy) Amendment Rules, 2021 and any amendment made thereafter.*

*The software for CSR Projects has been developed for monitoring and execution of CSR Projects as per suggestion by 12th Board Level CSR Committee. CSR & Sustainability programs undertaken by CWC shall be in compliance of activities specified in Schedule VII of the Companies Act 2013 and Rules framed thereunder Projects / Programs identified by the Regional Manager or received from various government agencies or local representatives at regional office/corporate office level should be submitted to CSR section at Corporate Office, New Delhi. The CSR section shall place the proposals before the Below board Level CSR committee. All CSR related proposal are received and scrutinized by a Below Board Level Committee constituted in the organization by taking into consideration details of the project e.g. the impact of the project, cost of the project, number of beneficiaries, area where these activities are undertaken, alignment with the CSR provisions etc. The Projects/programs got approved by the Board of Directors on the recommendation of CSR committee of the board.*

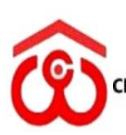

# <span id="page-5-0"></span>**1.3 Audience**

*The CSR Application manual has been carefully designed to serve as a comprehensive guide for various stakeholders within the Corporation. This manual is a valuable resource for individuals and groups who are directly or indirectly involved in CSR initiatives, sustainability efforts. The intended audience includes:*

- *1. CSR Admin:*
- *2. RMs*
- <span id="page-5-1"></span>*3. Cash & Bank Section user*

# **2 About the CSR Application**

*The main objective of the CSR Management Application is to develop and implement a comprehensive software solution that facilitates efficient management, tracking, and reporting of the organization's Corporate Social Responsibility initiatives. The application will enable seamless collaboration among stakeholders, enhance transparency in CSR activities, and contribute to the organization's commitment to social and environmental responsibility.*

# <span id="page-5-2"></span>**2.1 Major Components, Functions, and Features**

#### *1. Budget & Theme*

- a. Theme for the financial year
- b. Budget of the financial year
- *2. Aspirational Districts*
	- a. There are 112 aspiration districts in the Application
- *3. Proposal*
	- a. CSR proposal
- *4. Meetings*
	- a. Below Board Level CSR Meeting
	- b. Board Level CSR Meeting
	- c. Board of Directors CSR Committee Meeting
- *5. Bank Details*
	- a. Bank details of the beneficiary for the payment
- *6. Expenditure incurred*
	- *a.* Installments in the project
- *7. Payment*
	- a. Payment against the installment
- *8. Project Status*
	- a. Progress status of the project
- *9. Change in existing project*
	- a. Fund or subject may be change

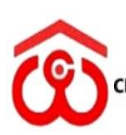

# <span id="page-6-0"></span>**2.2 Benefits**

*In the manual process, there are many problems as collection of the document and managing them, managing multiple excel sheets and are multiple channel of the communication between CO, CSR cell and RO. Now There is a centralize system which is capable to maintain and manage all about information regarding a proposal.* 

*User can get the complete details at any point of time during the proposal life cycle.*

*All the attachment are available on one click.*

*User can download complete proposal along with all the attachments.*

# <span id="page-6-1"></span>**2.3 Users**

*The application has three roles as-*

- *1. Admin CO, CSR Cell*
- *2. Regional Manger*
- *3. Cash & Bank Section*

# <span id="page-6-2"></span>**2.4 Authorization Profiles**

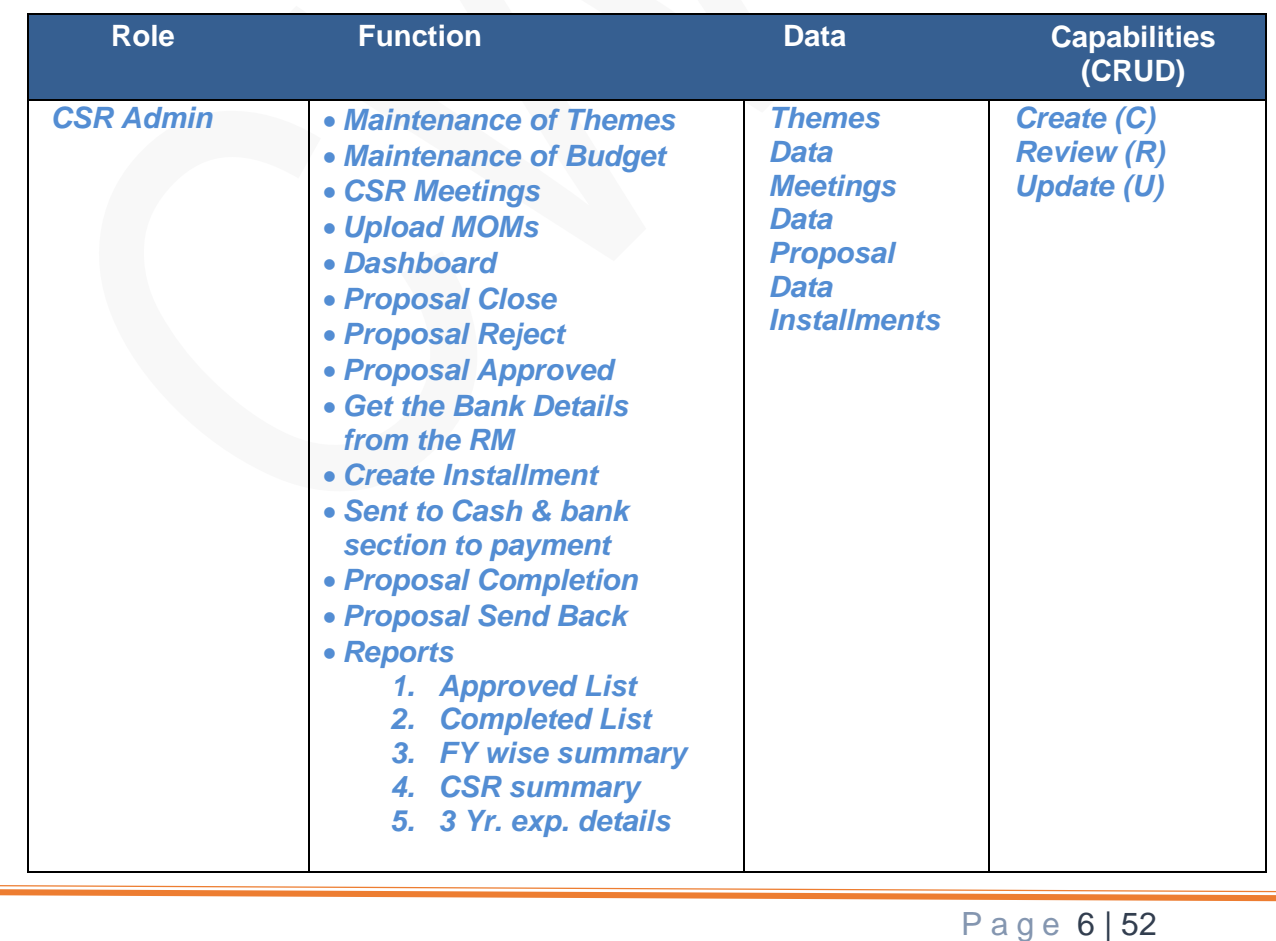

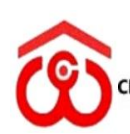

केन्द्रीय भण्डारण निगम पर प्राप्त सरकार का उपक्रम)<br>(भारत सरकार का उपक्रम)<br>ENTRAL WAREHOUSING CORPORATION (A GOVERNMENT OF INDIA UNDERTAKING)

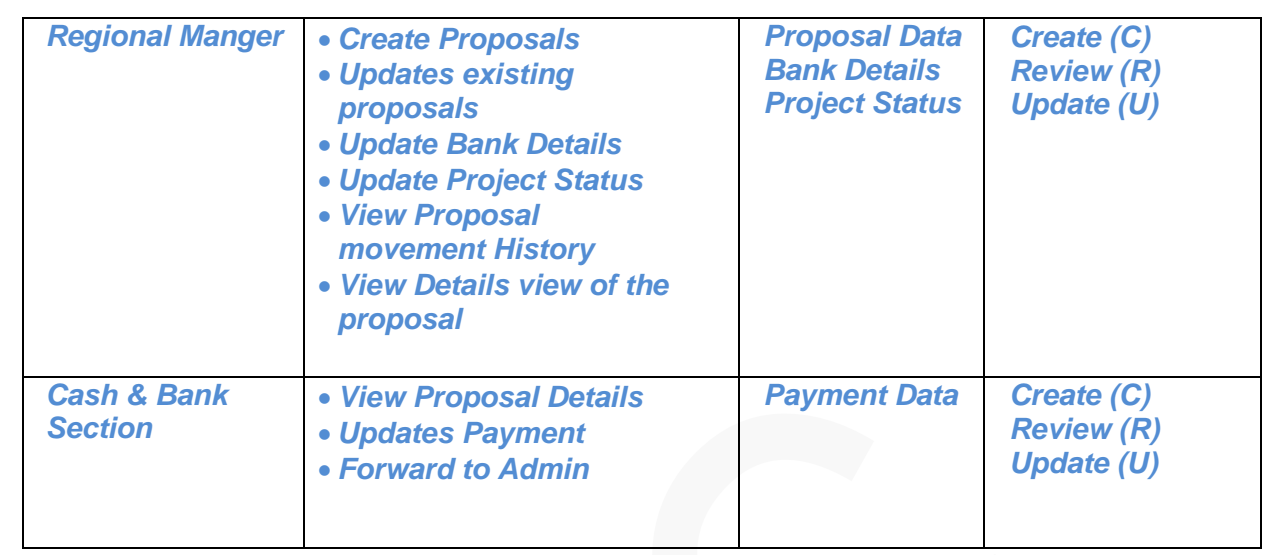

**WAREHOUSING FOR EVERYONE** जन जन के लिए भण्डारण

# <span id="page-7-0"></span>**3 Access Information**

# <span id="page-7-1"></span>**3.1 General Information A User Should Know Before Getting Started**

#### *Go-to the<https://cewacor.nic.in/> Employee Corner MPR*

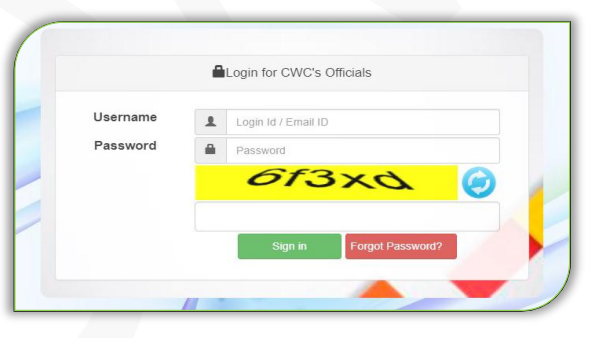

- *Login with your User ID and password. The System will navigate to the MPR dashboard page.*
- *Once you are registered into the application, your ID will be your username and your current password will be your password.*
- *If you are not registered and require access, you must contact to administrator to requesting use of the system.*

# <span id="page-7-2"></span>**4 Navigating Menus**

*1. CO, Admin Role*

P a g e 7 | 52

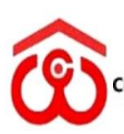

केन्द्रीय भण्डारण निगम<br>(भारत सरकार का उपक्रम)<br>CENTRAL WAREHOUSING CORPORATION (A GOVERNMENT OF INDIA UNDERTAKING)

**WAREHOUSING FOR EVERYONE** जन जन के लिए भण्डारण

# **User Manual CSR Application V1.0**

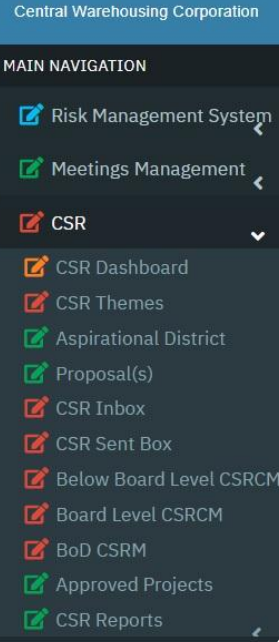

#### *2. Regional Manager Role*

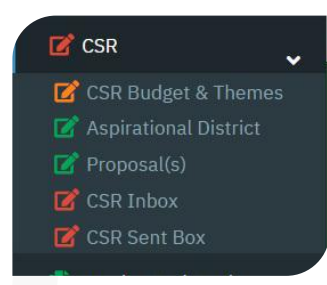

#### *3. Cash & Bank Section Role*

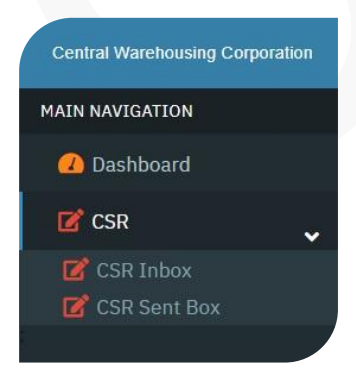

Page 8 | 52

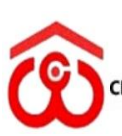

केन्द्रीय भण्डारण निगम<br>(भारत सरकार का उपक्रम)<br>CENTRAL WAREHOUSING CORPORATION (A GOVERNMENT OF INDIA UNDERTAKING)

**WAREHOUSING FOR EVERYONE** जन जन के लिए भण्डारण

# **5 Major Procedures, Tasks, and Functions**

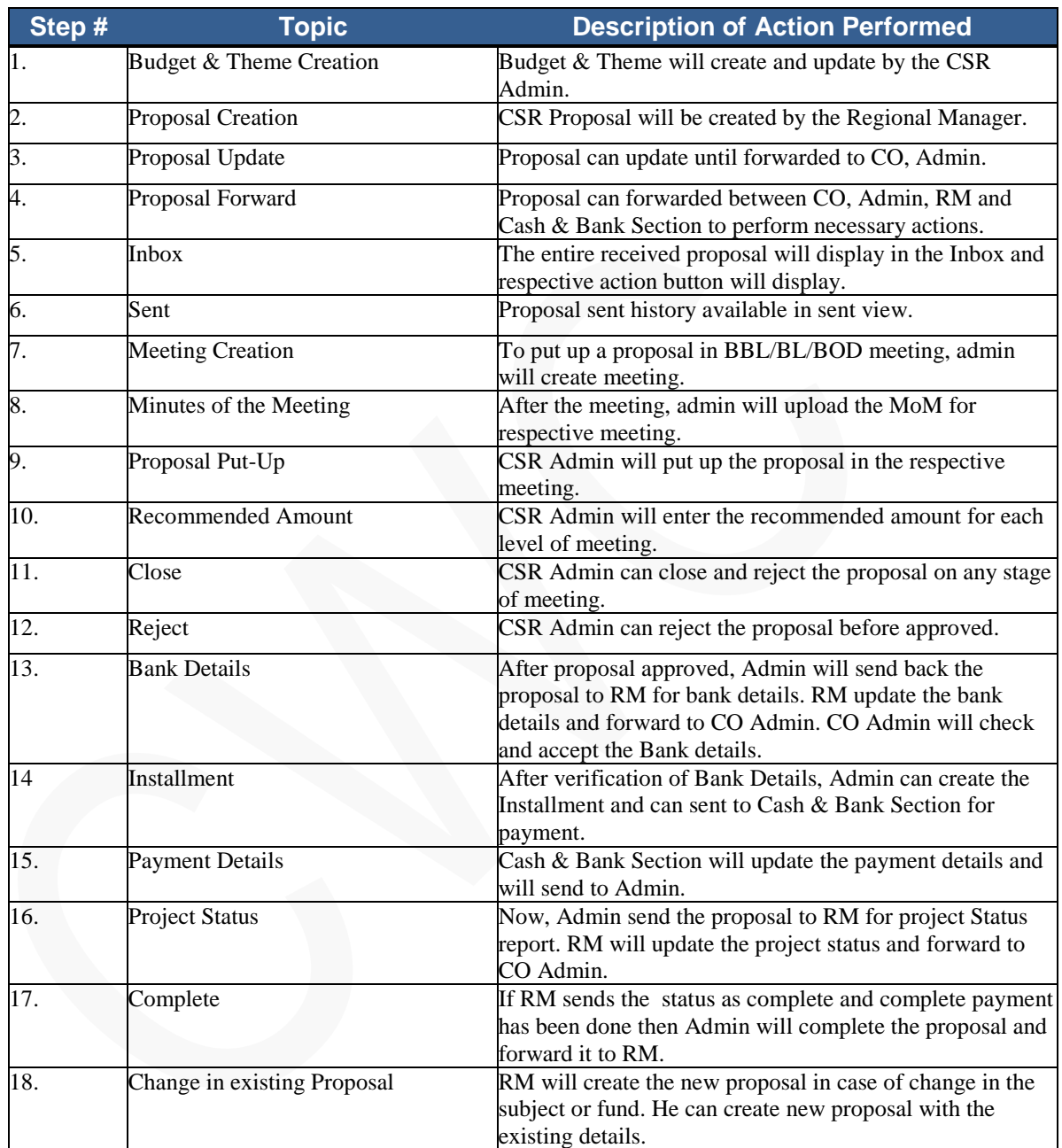

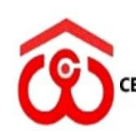

# *Sample graphics*

#### *Regional Manager Role*

*1. Dashboard Screen: After login the application following screen will display.*

जन जन के लिए भण्डारण

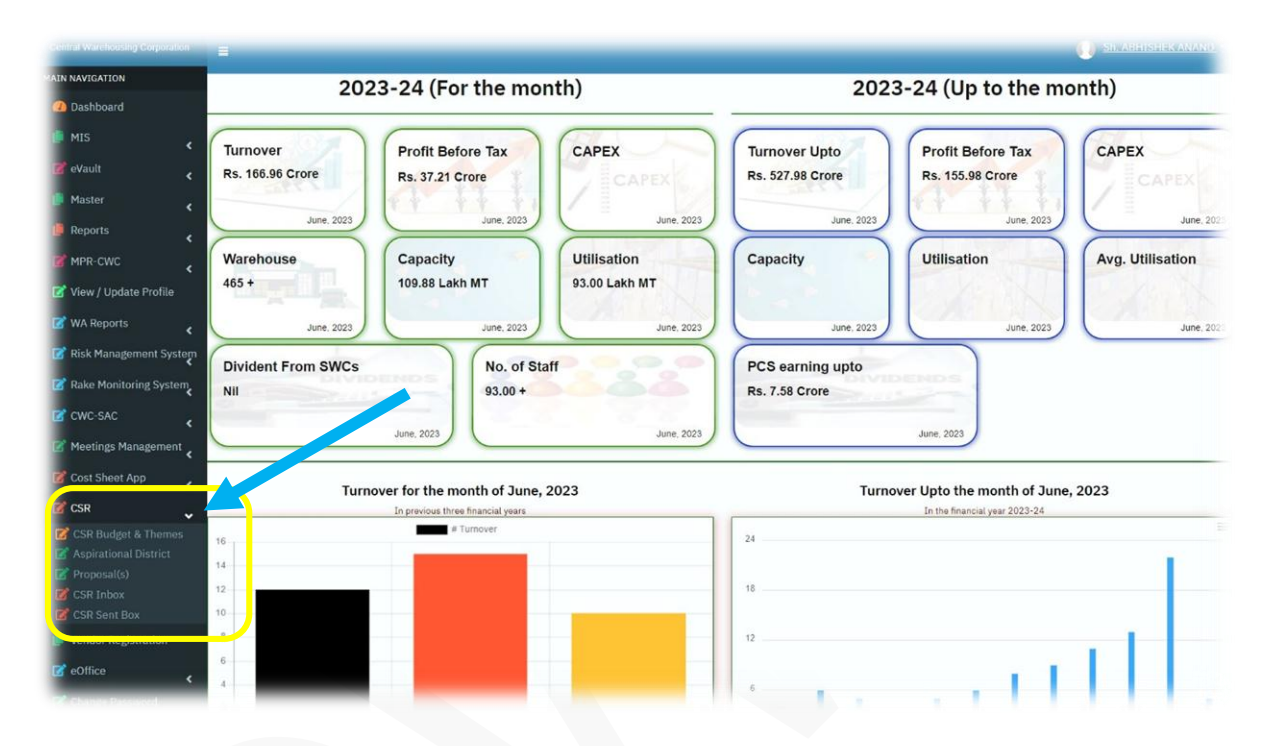

- *2. In the Above screen user can view the Budget & Themes and Aspirational District by click on respective menus.* 
	- *a. After click on "CSR Budget & Themes" menu following screen will display.*

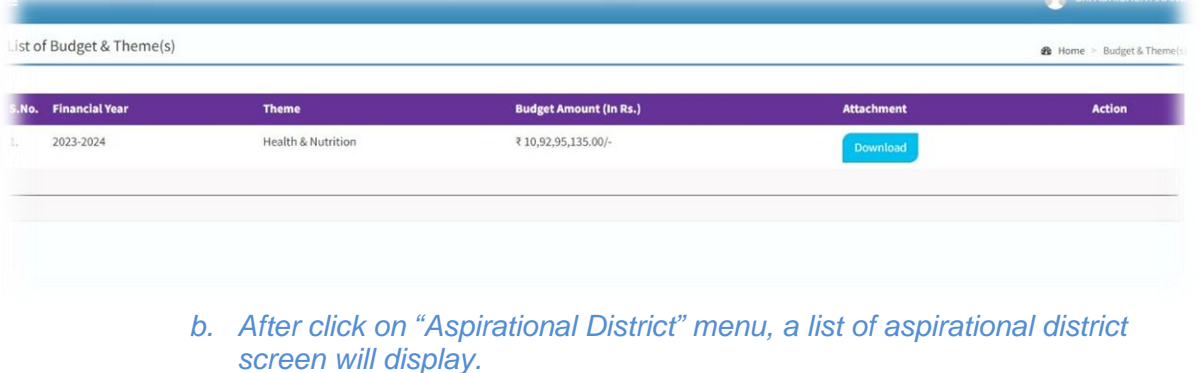

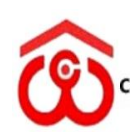

केन्द्रीय भण्डारण निगम<br>(भारत सरकार का उपक्रम)<br>CENTRAL WAREHOUSING CORPORATION (A GOVERNMENT OF INDIA UNDERTAKING)

**WAREHOUSING FOR EVERYONE** जन जन के लिए भण्डारण

*3. Proposal: After click on "Proposal(s)" menu in the navigation bar following screen of proposals list will display; if proposals already created otherwise Create proposal screen will display.*

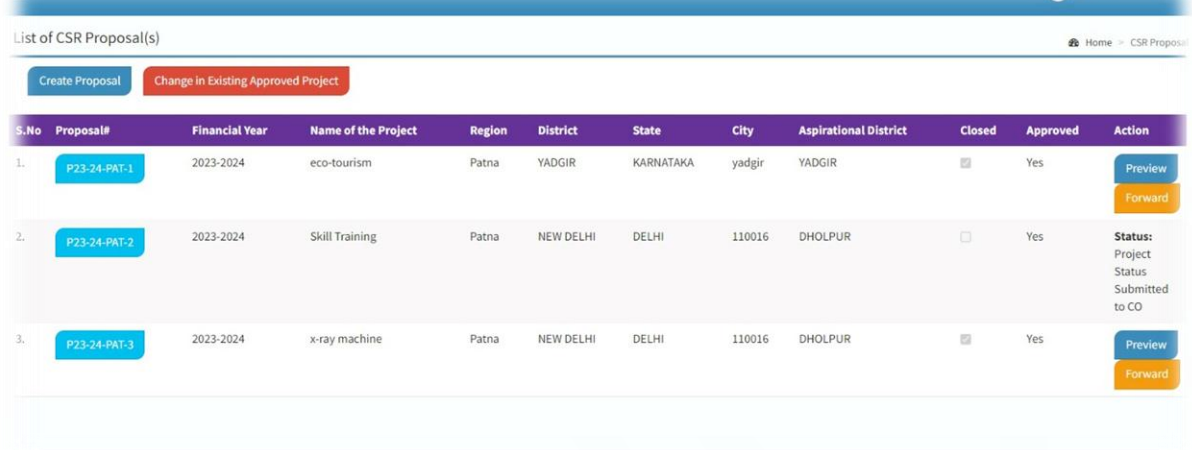

Page 11 | 52

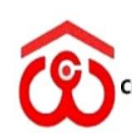

केन्द्रीय भण्डारण निगम<br>(भारत सरकार का उपक्रम)<br>CENTRAL WAREHOUSING CORPORATION अन जन के लिए भण्डारण (A GOVERNMENT OF INDIA UNDERTAKING)

जन जन के लिए भण्डारण

**User Manual CSR Application V1.0**

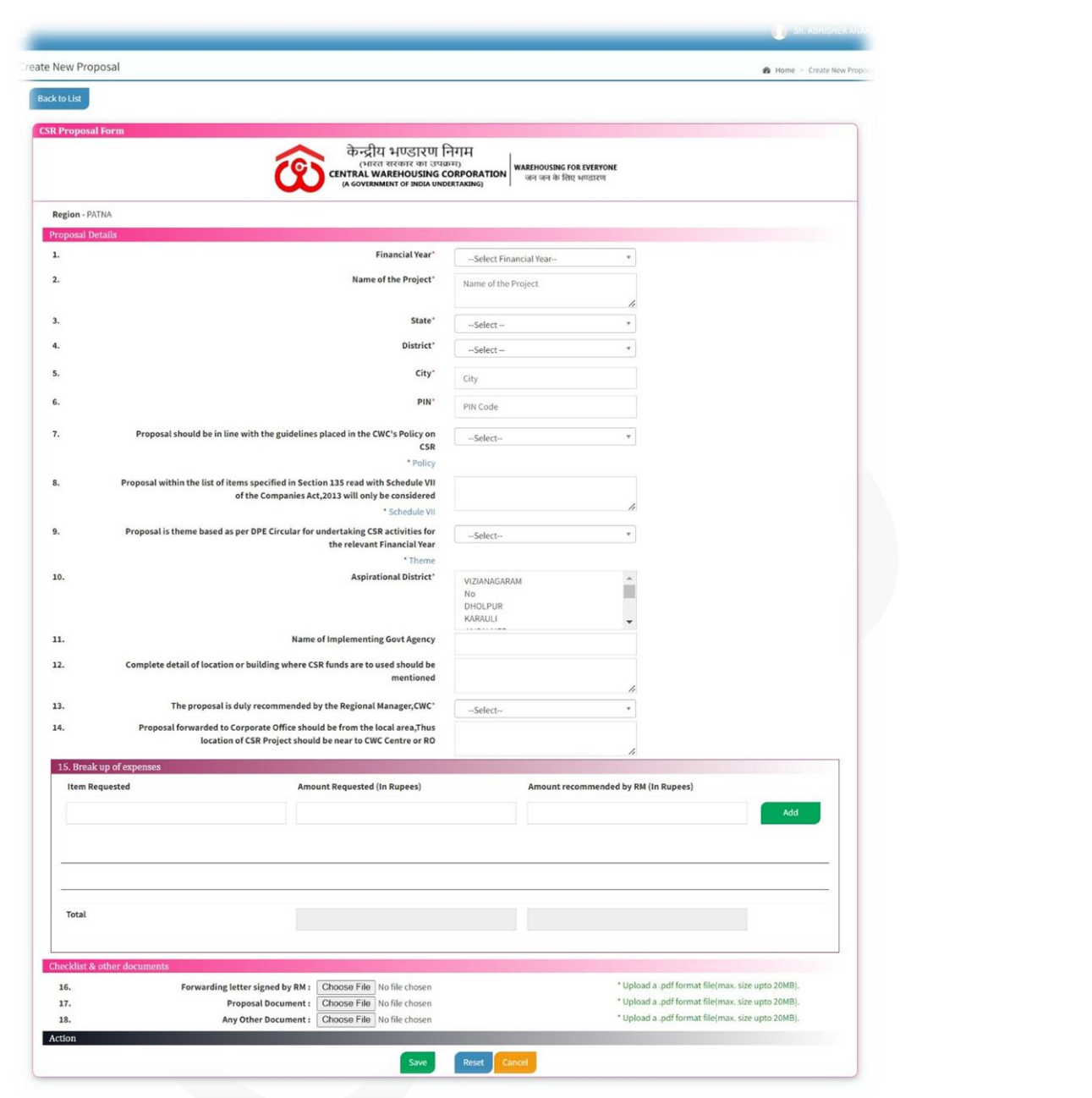

*a. Update Proposal: After click on "Modify" button in the Proposal List view screen, following Update proposal screen will display.*

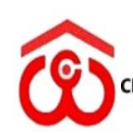

केन्द्रीय भण्डारण निगम<br>(भारत सरकार का उपक्रम)<br>CENTRAL WAREHOUSING CORPORATION अन जन के लिए भण्डारण (A GOVERNMENT OF INDIA UNDERTAKING)

जन जन के लिए भण्डारण

**User Manual CSR Application V1.0**

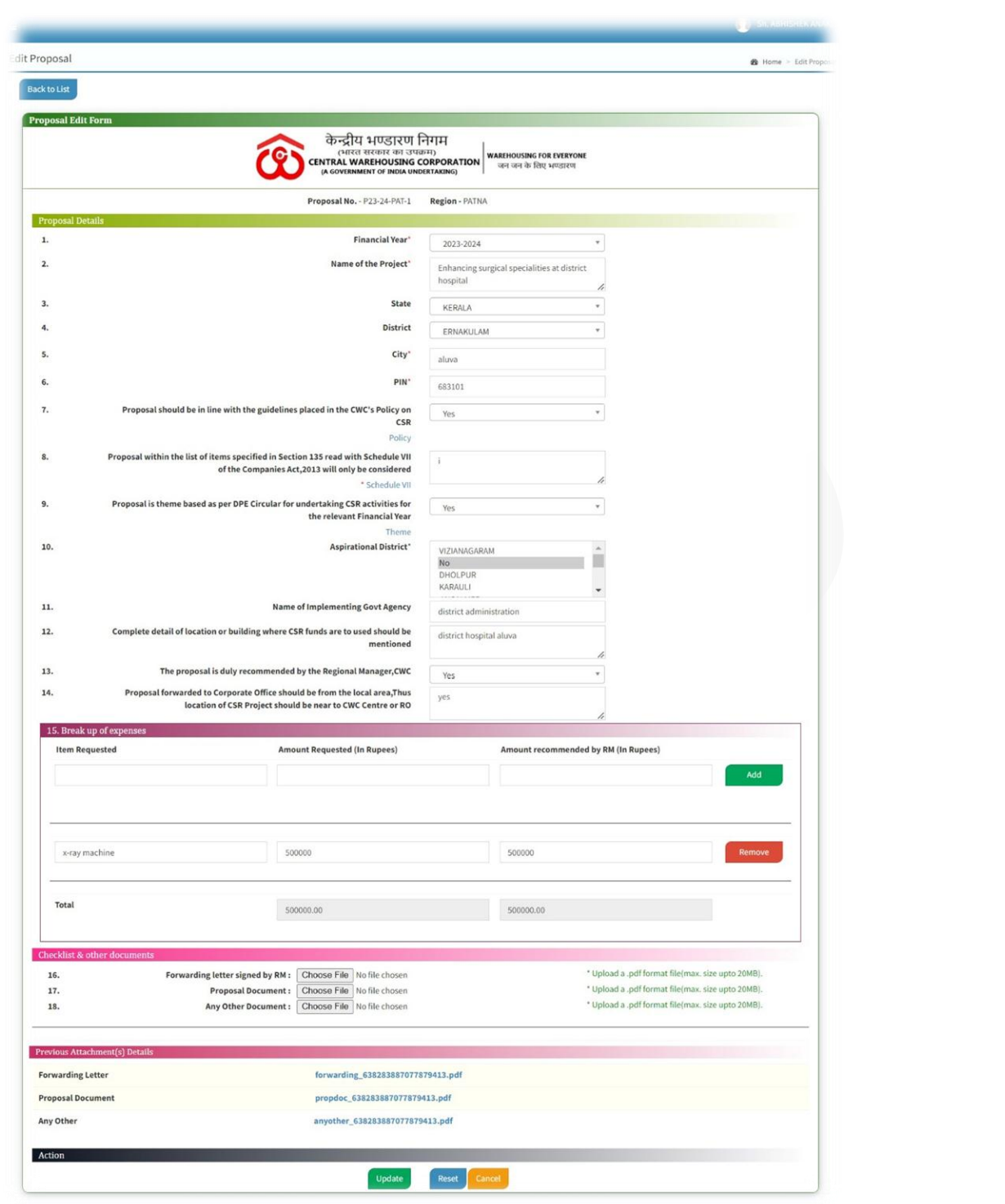

*b. Proposal Preview: After click on "Preview" button in the Proposal List view screen, following proposal preview screen will display.*

**User Manual CSR Application V1.0**

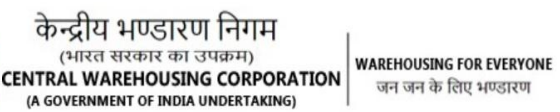

जन जन के लिए भण्डारण

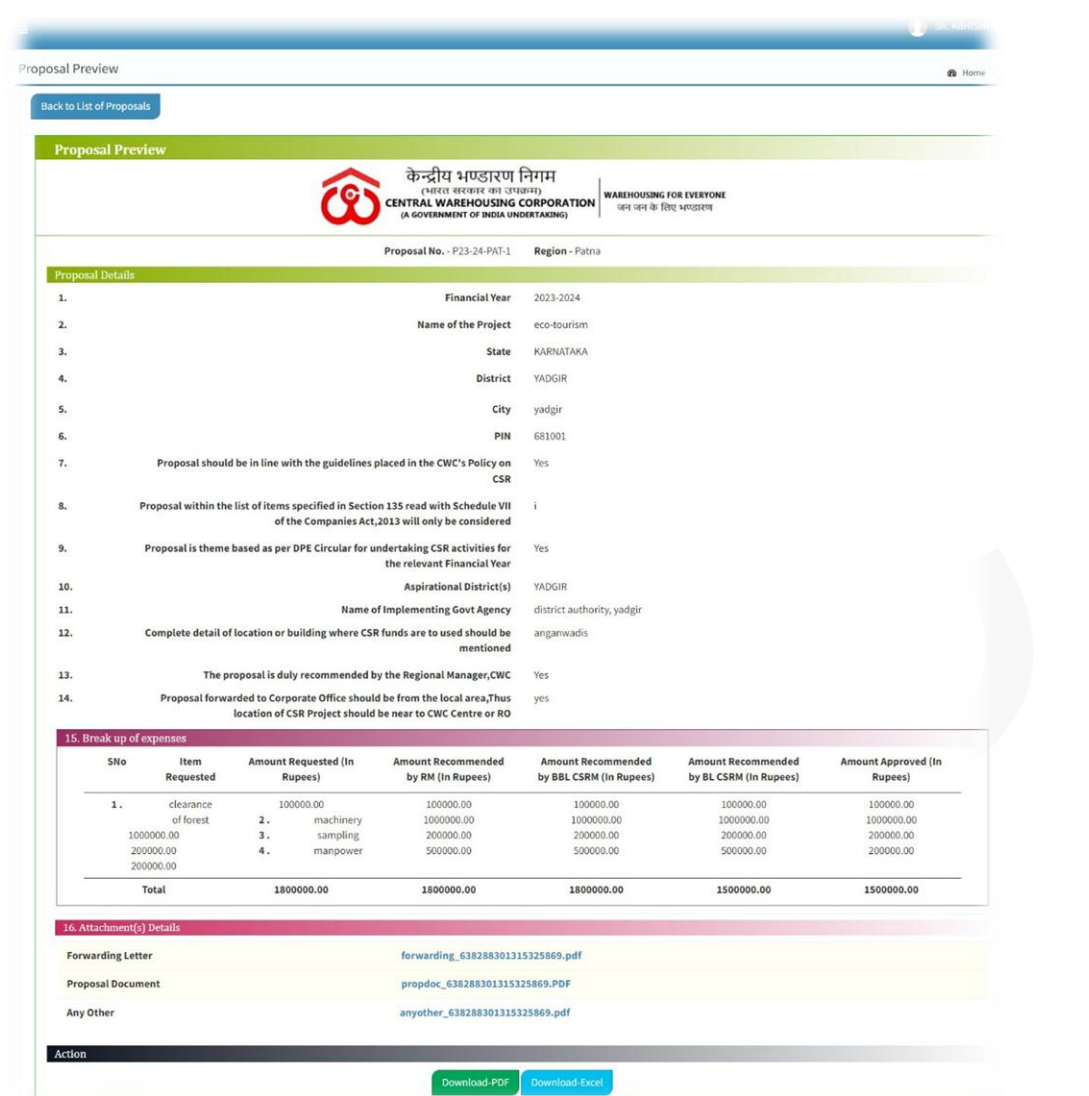

*c. Proposal Download: After click on "Download-PDF", button in the Proposal Preview screen proposal will download in the pdf format along with all attachments as in the following screen.*

P a g e 14 | 52

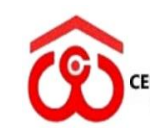

केन्द्रीय भण्डारण निगम<br>(भारत सरकार का उपक्रम)<br>CENTRAL WAREHOUSING CORPORATION अप्रREHOUSING FOR EVERYONE<br>(A GOVERNMENT OF INDIA UNDERTAKING)

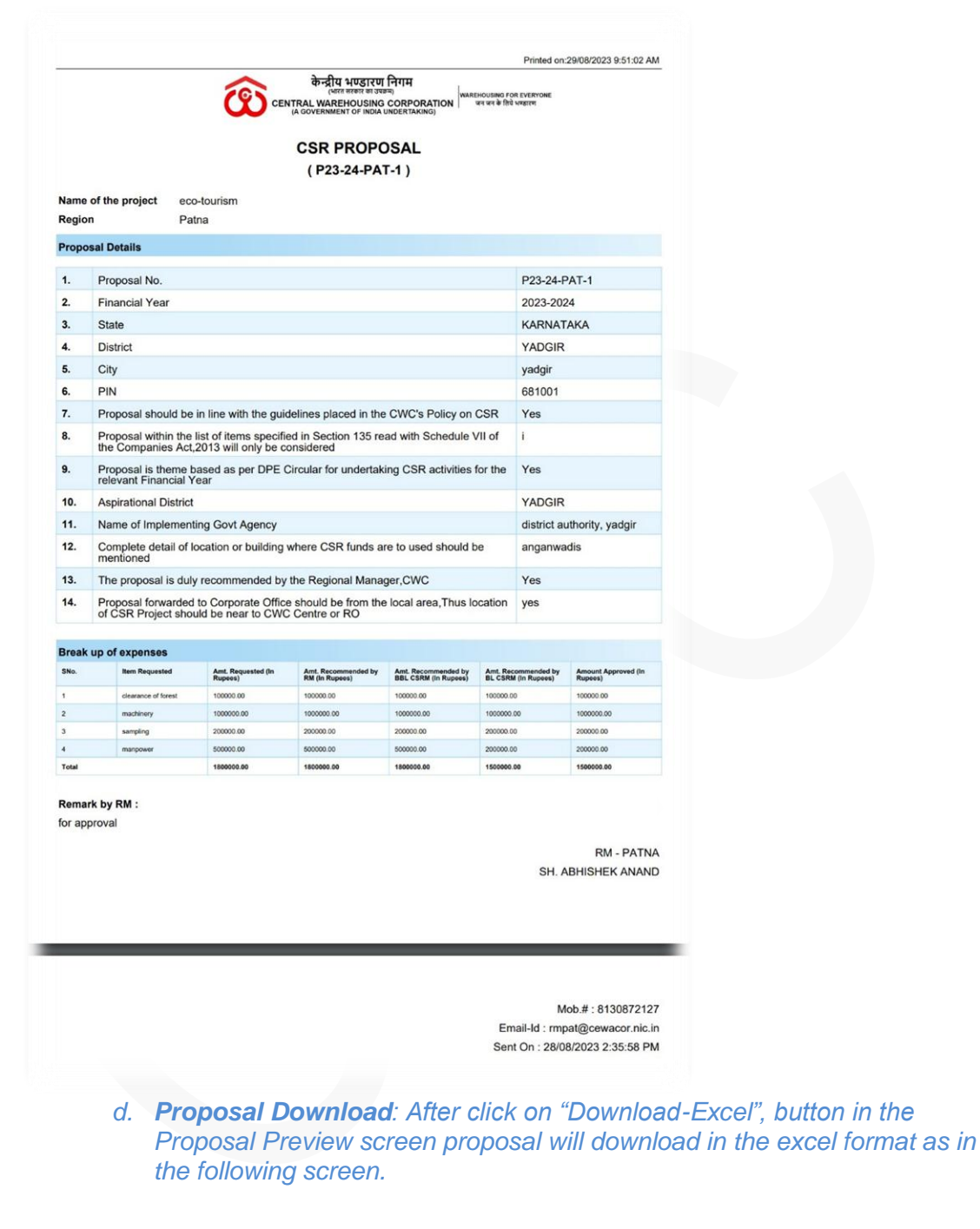

P a g e 15 | 52

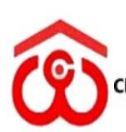

केन्द्रीय भण्डारण निगम<br>(भारत सरकार का उपक्रम)<br>CENTRAL WAREHOUSING CORPORATION अन जन के लिए भण्डारण (A GOVERNMENT OF INDIA UNDERTAKING)

जन जन के लिए भण्डारण

**User Manual CSR Application V1.0**

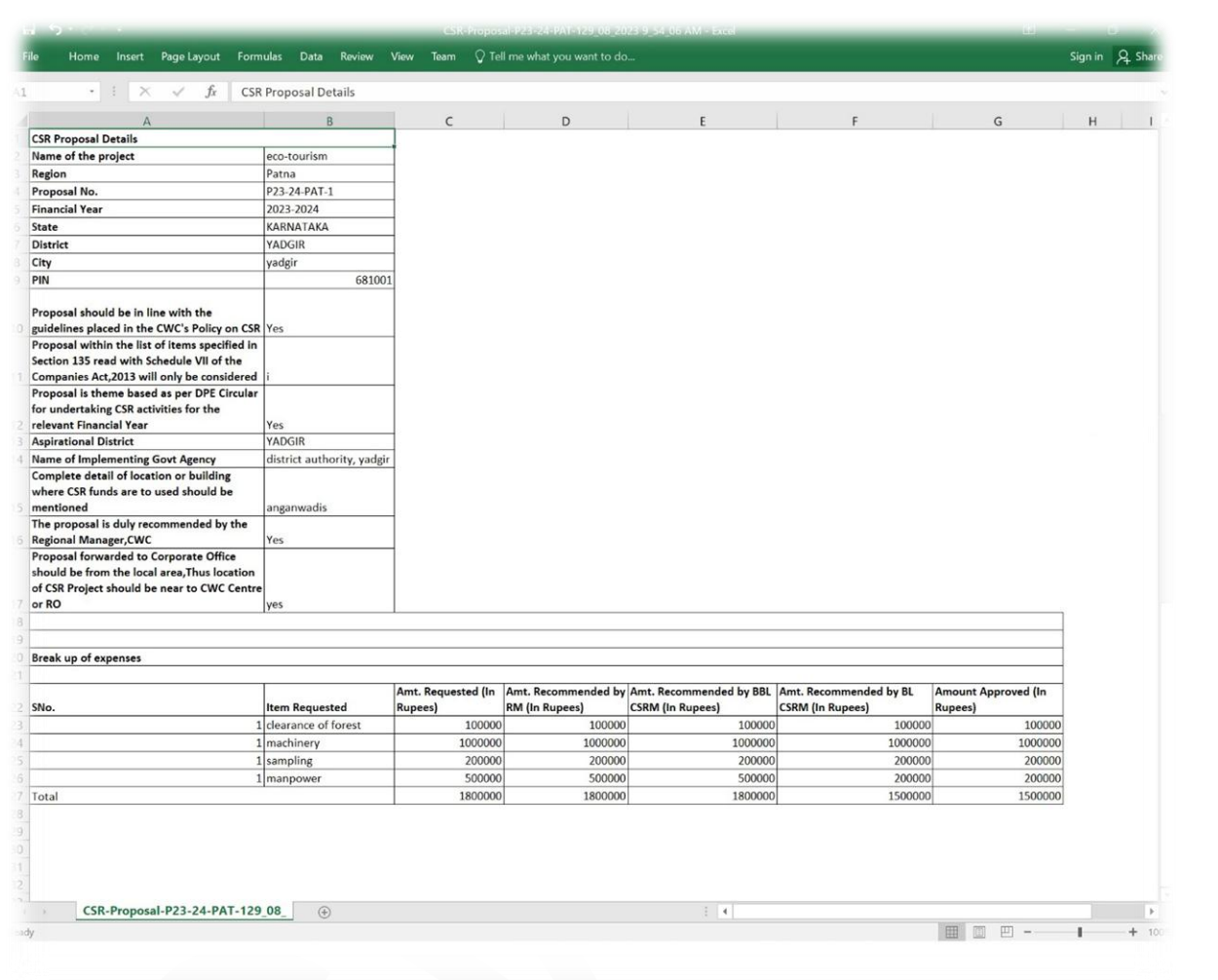

*e. Proposal Detailed View: After click on "Proposal#", button in the Proposal List view screen following Detailed View of the Proposal screen will display.*

Page 16 | 52

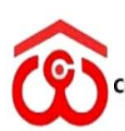

केन्द्रीय भण्डारण निगम (भारत सरकार का उपक्रम)

**ENTRAL WAREHOUSING CORPORATION** (A GOVERNMENT OF INDIA UNDERTAKING)

**WAREHOUSING FOR EVERYONE** जन जन के लिए भण्डारण

**User Manual CSR Application V1.0**

etailed view of the CSR Proposal# : P23-24-PAT-1 केन्द्रीय भण्डारण निगम (भारत सरकार का उपक्रम)<br>CENTRAL WAREHOUSING CORPORATION | WAREHOUSING FOR EVERYONE Proposal#: P23-24-PAT-1 Name of Project : enhancing surgical specialities at district hospital Financial Year: 2023-2024 Proposal should be in line with the guidelines placed in the CWC"s Policy on CSR : Yes Region: Patru Proposal within the list of items specified in Section 135 read with Schedule VII ofthe Companies Act, 2013 will only be considered : i State : KERALA Proposal is theme based as per DPE Circular for undertaking CSR activities for the relevant Financial Year : Yes District : ERNAKULAM Complete detail of location or building where CSR funds are to used: district hospital aluva City : aluva Proposal forwarded to Corporate Office should be from the local area.Thus location of CSR Project should be near to CWC Centre or RO : ves PIN: 683101 The proposal is duly recommended by the Regional Manager, CWC : Yes Approved: Yes Aspirational District(s) : No Closed: Yes Name of Implementing Govt. Agency : district administration **Break up of expe** ses (In R Amount Recommended by BBL CSRM Amount Recommended by BL CSRM **Amount Requested** Amount Recommended by RM **Amount Approved** S.No. **Item Requested** x-ray machine ₹5.00.000.00 ₹5.00.000.00 ₹5,00,000.00 ₹4.50.000.00/ ₹4.30.000.00 ₹ 5,00,000.00/-₹5,00,000.00/ ₹ 5,00,000.00/ ₹4,50,000.00/ ₹4,30,000.00/-Total  $P<sub>B</sub>$ **Approval Letter Committee Meetings Detail** S.No Meeting Date & Time MoM Subject  $\overline{1}$ Below Board Level CSR Committee Meeting 23-08-2023 23 Aug, 2023 01:01 PM  $\overline{2}$ Board Level CSR Committee Meeting BL CSR Meeting 23 Aug, 2023 03:30 PM Meeting of Board of Directors  $\overline{3}$ **BoD** meeting 23 Aug, 2023 03:50 PM **Bank Details** Benificiary : CSC Hospital Dausa Bank: Punjab National Bank A/c No.: 002342229033032 IFSC: PN Status : Verified Authority Letter: Cancelled Cheque: Supporting Documents: Reply Remak: No C rificat ient Details (In Rupe Payn Installment No. **Installment Amount** Date of Payment UTR No Remark Status ₹ 2,00,000.00  $\overline{1}$ 24 Aug 2023 757687987800000 ₹ 2,30,000.00/  $\overline{a}$ 24 Aug 2023  $2.3L$ 75768798789089 ₹4,30,000. Total Approved Amount: <mark>₹4,30,0</mark> Total Amount Released: <mark>१४,30,000.00/</mark> Total Remaining Amount : <mark>२०.००/-</mark> **Project Status Details Supporting Document** Date of Sent Status Remark SNo 24 Aug 2023 Project Complet  $\mathbf{1}$ Compelete Sent on Date S.No Sent From Sent To Remark Status RM.F roposal Created on: Aug 23 2023 11:58AM Create  $\overline{2}$ CSR Admin, Corporate Office Aug 23 2023 12:00PM Submitted to CO RM, Patna recommended Aug 23 2023 12:02PM CSR Admin, Corporate Office CSR Admin. Corporate Office for recommended Put up to BBLC  $\overline{4}$ CSR Admin, Corporate Office CSR Admin, Corporate Office Aug 23 2023 3:02PM Putpuped Put up to BLC CSR Admin. Corporate Office CSR Admin. Corporate Office Aug 23 2023 3:11 PM putuped Put up to BoD  $\overline{6}$ CSR Admin, Corporate Office CSR Admin, Corporate Office Aug 23 2023 3:12PM Return to Admir CSR Admin, Corporate Office RM, Patna please provide the Bank Details Return to RO Aug 24 2023 1:29PM  $\begin{array}{c} 8 \end{array}$ CSR Admin, Corporate Office Aug 24 2023 1:32PM Bank Details Updated. RM, Patna Submitted to CO CSR Admin, Corporate Office Cash & Bank Section, Finance Aug 24 2023 2:21PM Pls release the fund Submitted to paymen  $10\,$ Cash & Bank Section, Finance CSR Admin, Corporate Office Return to Admin Aug 24 2023 2:22PM Paid Aug 24 2023 2:37PM  $\frac{1}{1}$ CSR Admin, Corporate Office RM, Patna pls provide the project status report Sent to RO for Project Status  $12$ RM, Patna CSR Admin, Corporate Office Aug 24 2023 2:38PM Project Complete Project Status Submitted to CC  $13$ CSR Admin, Corporate Office Cash & Bank Section, Finance Aug 24 2023 2:39PM pls make the payment Submitted to payment  $14$ Cash & Bank Section, Finance CSR Admin, Corporate Office Aug 24 2023 2:40PM paid Return to Admin Project Completed & Sent to RO 15 CSR Admin, Corporate Office Aug 24 2023 2:41PM Project completed RM, Patna

P a g e 17 | 52

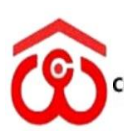

केन्द्रीय भण्डारण निगम<br>(भारत सरकार का उपक्रम)<br>ENTRAL WAREHOUSING CORPORATION (A GOVERNMENT OF INDIA UNDERTAKING)

**WAREHOUSING FOR EVERYONE** जन जन के लिए भण्डारण

**User Manual CSR Application V1.0**

*f. Proposal Detailed View Download: User can download above detailed view of the proposal by click on "pdf icon" at top right corner. Detailed View pdf will download as in below screen.* 

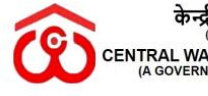

केन्द्रीय भण्डारण निगम OR THE SUBSET OF THE STATE OF THE MAREHOUSING FOR EVERYONE<br>
CENTRAL WAREHOUSING CORPORATION (A GOVERNMENT OF INDIA UNDERTAKING)

**CSR PROPOSAL** 

[P23-24-PAT-1]

Printed on:25/08/2023 2:23:15 PM

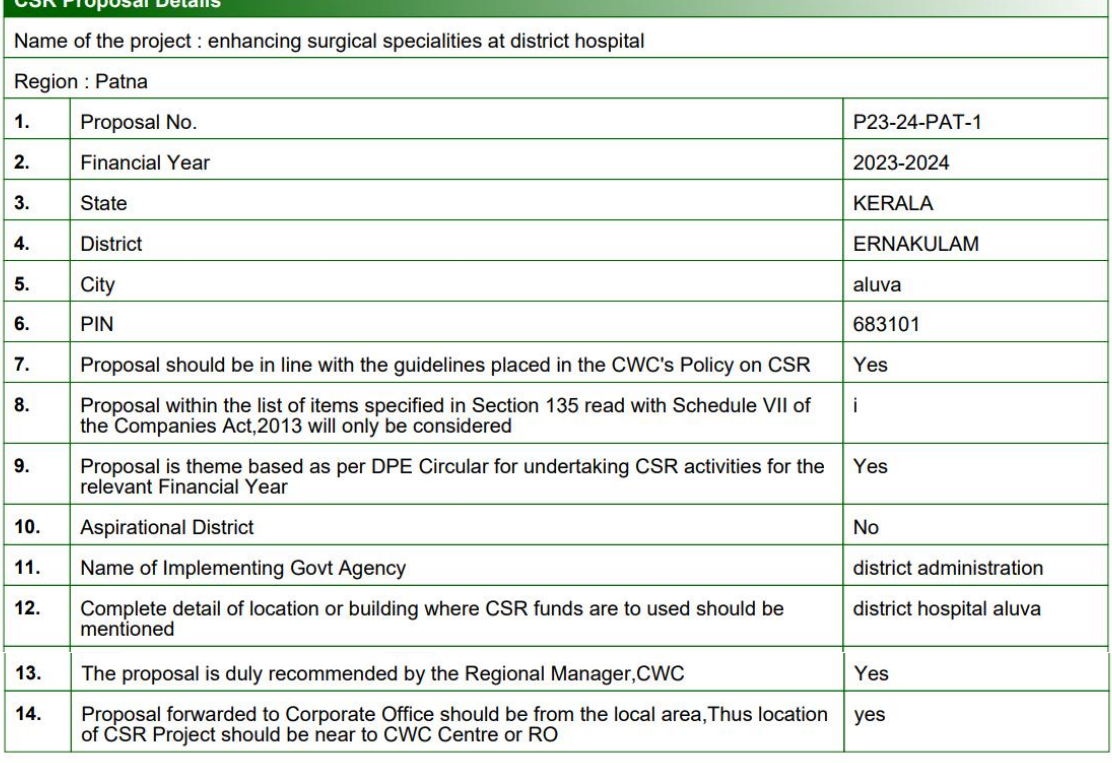

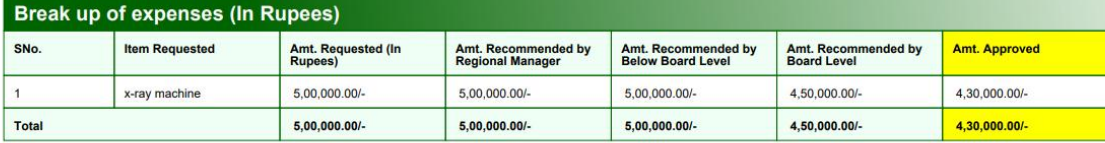

**Remark by RM:** 

recommended

**RM-PATNA SH. ABHISHEK ANAND** Mob.#: 7838886079 Email-Id: rmpat@cewacor.nic.in Sent On : 23/08/2023 12:00:23 PM

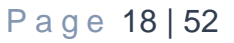

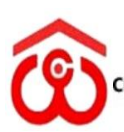

केन्द्रीय भण्डारण निगम<br>(भारत सरकार का उपक्रम)<br>CENTRAL WAREHOUSING CORPORATION **WAREHOUSING FOR EVERYONE** जन जन के लिए भण्डारण (A GOVERNMENT OF INDIA UNDERTAKING)

**User Manual CSR Application V1.0**

![](_page_19_Picture_50.jpeg)

![](_page_19_Picture_51.jpeg)

![](_page_19_Picture_52.jpeg)

![](_page_19_Picture_53.jpeg)

![](_page_19_Picture_54.jpeg)

*g. Proposal Forward: By click on "Forward" button in the Proposals List View screen, user will forward the proposal to CO, Admin. After click on the button following proposal forward screen will display.*

![](_page_20_Picture_30.jpeg)

*After click on "Generate OTP" button on the above screen an OTP message will send on their mobile no. and OTP text box will enable.*

![](_page_20_Picture_31.jpeg)

*After click on OK, OTP text box will enable as in the following screen.*

P a g e 20 | 52

![](_page_21_Picture_33.jpeg)

*After click on Forward button proposal will send to the CSR CO, Admin and a popup will display as below.*

![](_page_21_Picture_34.jpeg)

*Post forward the proposal to CO Admin, the status of the proposal will change as in the below screen in the Proposal List View.*

![](_page_21_Picture_35.jpeg)

![](_page_22_Picture_0.jpeg)

केन्द्रीय भण्डारण निगम<br>(भारत सरकार का उपक्रम)<br>CENTRAL WAREHOUSING CORPORATION अन जन के लिए भण्डारण जन जन के लिए भण्डारण (A GOVERNMENT OF INDIA UNDERTAKING)

![](_page_22_Picture_84.jpeg)

*After click on "update" button, bank details will be update. By clicked on "Print" button, a pdf would be download as in below screen.*

P a g e 22 | 52

![](_page_23_Picture_0.jpeg)

केन्द्रीय भण्डारण निगम<br>(भारत सरकार का उपक्रम)<br>CENTRAL WAREHOUSING CORPORATION (A GOVERNMENT OF INDIA UNDERTAKING)

**WAREHOUSING FOR EVERYONE** जन जन के लिए भण्डारण

**User Manual CSR Application V1.0**

![](_page_23_Picture_44.jpeg)

Email-Id: rmpat@cewacor.nic.in

*After update the bank details, Regional Manager will send the Bank Details to CO Admin by click on "Forward" button. As in below screen.*

![](_page_23_Picture_45.jpeg)

![](_page_24_Picture_0.jpeg)

केन्द्रीय भण्डारण निगम परस्याप्य मण्डारणामगन्न<br>(भारत सरकार का उपक्रम)<br>CENTRAL WAREHOUSING CORPORATION **WAREHOUSING FOR EVERYONE** जन जन के लिए भण्डारण (A GOVERNMENT OF INDIA UNDERTAKING)

**User Manual CSR Application V1.0**

*7. Update Project Status: When CO Admin sends the proposal to Regional Manager to get the project status an "Update Project Status" button will display in the Inbox list as in following screen.*

![](_page_24_Picture_70.jpeg)

*After click on "Update Project Status" button in the above Inbox list view, following "Forward Project Status to CO" screen will display.*

![](_page_24_Picture_71.jpeg)

*After Click on "Forward Project Status to CO, CSR Cell" button in the above screen a confirmation popup will display. If user clicked on "OK" then proposal will send to the CO. Now, user can see the detailed view of the proposal from sent list. As in the below screen.*

![](_page_25_Picture_0.jpeg)

केन्द्रीय भण्डारण निगम

चर्न्द्र्राय राज्ञारण । । ।<br>(भारत सरकार का उपक्रम)<br>ENTRAL WAREHOUSING CORPORATION **WAREHOUSING FOR EVERYONE** जन जन के लिए भण्डारण (A GOVERNMENT OF INDIA UNDERTAKING)

#### **User Manual CSR Application V1.0**

![](_page_25_Picture_72.jpeg)

*8. Change in existing approved project: Regional Manager can change the existing approved project if the proposal is in their Inbox list. A "Change in Existing Approved Project" button is available on List of CSR Proposal(s) View. As shown below.*

![](_page_25_Picture_73.jpeg)

*By click on "Change in Existing Approved Project" button, Change in Existing Approved Project page will display as shown in below screen. In the below screen user will choose the approved project, reason about change and enter the remittance amount released. After click on "Create New Proposal" button, a new proposal will create with the existing details of the selected proposal and In the List view an additional button will display as "ref.Proposal".*

![](_page_26_Picture_17.jpeg)

![](_page_27_Picture_84.jpeg)

#### *CSR Admin Role*

*1. Dashboard Screen: After login the application following screen will display.*

![](_page_27_Figure_3.jpeg)

*After click on "CSR Dashboard" menu, following CSR Dashboard screen will display*

![](_page_28_Picture_44.jpeg)

![](_page_29_Picture_0.jpeg)

केन्द्रीय भण्डारण निगम परस्राप् मण्डोरण गिगम<br>(भारत सरकार का उपक्रम)<br>ENTRAL WAREHOUSING CORPORATION **WAREHOUSING FOR EVERYONE** जन जन के लिए भण्डारण (A GOVERNMENT OF INDIA UNDERTAKING)

*b. Update: Update CSR Theme screen will display after click on "Modify" button in the CSR Budget & Theme(s) screen.*

![](_page_29_Picture_68.jpeg)

*3. CSR Inbox: CSR Admin will receive the entire proposal that is forwarded by RM and Cash & bank section in the CSR Inbox. He/she will take all necessary actions on the proposals from their Inbox List. Inbox list will appear after clicked on CSR Inbox tab in Navigation bar.*

![](_page_29_Picture_69.jpeg)

#### **a. After Meeting Creation,** *put-up to BBLC button will appear***.**

![](_page_29_Picture_70.jpeg)

![](_page_30_Picture_0.jpeg)

केन्द्रीय भण्डारण निगम<br>(भारत सरकार का उपक्रम)<br>CENTRAL WAREHOUSING CORPORATION **WAREHOUSING FOR EVERYONE** जन जन के लिए भण्डारण (A GOVERNMENT OF INDIA UNDERTAKING)

#### *4. Proposal Close: Proposal will close after click on "Close" button in the Inbox list as shown in below screen.*

![](_page_30_Picture_57.jpeg)

#### Confirmation dialog box.

![](_page_30_Picture_58.jpeg)

*5. Proposal Reject: Proposal will reject after the click on "Reject" button in the Inbox list. As shown in below screen.*

![](_page_30_Picture_59.jpeg)

![](_page_31_Picture_0.jpeg)

केन्द्रीय भण्डारण निगम<br>(भारत सरकार का उपक्रम)<br>ENTRAL WAREHOUSING CORPORATION **WAREHOUSING FOR EVERYONE** जन जन के लिए भण्डारण (A GOVERNMENT OF INDIA UNDERTAKING)

**User Manual CSR Application V1.0**

#### Reject confirmation dialog box.

![](_page_31_Picture_58.jpeg)

*6. Proposal Send Back to RM: proposal can be send back by clicked on "Send Back" button.*

![](_page_31_Picture_59.jpeg)

*7. Proposal Meetings: Proposal meetings can be created through Meetings Menu or click on Create Meeting button in Inbox list. After click on CSR Meeting menu following Meeting list view screen will display.* 

![](_page_32_Picture_26.jpeg)

![](_page_33_Picture_0.jpeg)

![](_page_34_Picture_0.jpeg)

केन्द्रीय भण्डारण निगम<br>(भारत सरकार का उपक्रम)<br>CENTRAL WAREHOUSING CORPORATION **WAREHOUSING FOR EVERYONE** जन जन के लिए भण्डारण (A GOVERNMENT OF INDIA UNDERTAKING)

*8. Proposal Put up to CSR Committee Meeting: If meeting is available then "Putup to BBLC" button will display in the Inbox list view. By clicked on the button following screen will display.*

![](_page_34_Picture_60.jpeg)

![](_page_35_Picture_16.jpeg)

![](_page_36_Picture_0.jpeg)

केन्द्रीय भण्डारण निगम<br>(भारत सरकार का उपक्रम)<br>CENTRAL WAREHOUSING CORPORATION **WAREHOUSING FOR EVERYONE** जन जन के लिए भण्डारण (A GOVERNMENT OF INDIA UNDERTAKING)

*After Recommendation of the amount "Put-up to BLC" button will display as shown in below screen.*

![](_page_36_Picture_42.jpeg)

*After click on "Put-up to BLC" button following put-up screen will display.*

![](_page_36_Picture_43.jpeg)

![](_page_37_Picture_0.jpeg)

केन्द्रीय भण्डारण निगम<br>(भारत सरकार का उपक्रम)<br>CENTRAL WAREHOUSING CORPORATION अन जन के लिए भण्डारण (A GOVERNMENT OF INDIA UNDERTAKING)

जन जन के लिए भण्डारण

## *10. BBL & BoDs Meetings process as described above.*

![](_page_37_Picture_35.jpeg)

![](_page_38_Picture_17.jpeg)

![](_page_39_Picture_41.jpeg)

#### *11. List of Approved Projects: After approval from Board of Directors meeting, proposal will show in the List of Approved project(s) tab.*

![](_page_39_Picture_42.jpeg)

Printed on:30/08/2023 12:56:51 PM

![](_page_39_Picture_4.jpeg)

 $\begin{picture}(180,190) \put(0,0){\line(1,0){15}} \put(10,0){\line(1,0){15}} \put(10,0){\line(1,0){15}} \put(10,0){\line(1,0){15}} \put(10,0){\line(1,0){15}} \put(10,0){\line(1,0){15}} \put(10,0){\line(1,0){15}} \put(10,0){\line(1,0){15}} \put(10,0){\line(1,0){15}} \put(10,0){\line(1,0){15}} \put(10,0){\line(1,0){15}} \put(10,0){\line$ 

#### **List of Approved Proposal(s)**

![](_page_39_Picture_43.jpeg)

P a g e 39 | 52

![](_page_40_Picture_0.jpeg)

केन्द्रीय भण्डारण निगम<br>(भारत सरकार का उपक्रम)<br>ENTRAL WAREHOUSING CORPORATION)

**WAREHOUSING FOR EVERYONE** जन जन के लिए भण्डारण (A GOVERNMENT OF INDIA UNDERTAKING)

![](_page_40_Picture_49.jpeg)

*Inbox list view after proposal approved. Now admin will send the proposal to Regional Manager for Bank Details.*

![](_page_40_Picture_50.jpeg)

*12. Proposal Send Back for Bank Details: After click on "Send Back for Bank Details", button in the Inbox list following screen will display.*

![](_page_41_Picture_29.jpeg)

*After receiving the Bank Details from Regional Manager, Admin can view and accept the Bank Details by click on "View Bank Details" button in the below screen.*

![](_page_41_Picture_30.jpeg)

![](_page_42_Picture_0.jpeg)

केन्द्रीय भण्डारण निगम<br>(भारत सरकार का उपक्रम)<br>CENTRAL WAREHOUSING CORPORATION (A GOVERNMENT OF INDIA UNDERTAKING)

**WAREHOUSING FOR EVERYONE** जन जन के लिए भण्डारण

*13. Bank Details Acceptance: After click on "View Bank Details" button, following screen will display. By click on "Accept" button bank details will be accepted and new button "Installment" will display in the Inbox list view.*

![](_page_42_Picture_44.jpeg)

![](_page_43_Picture_0.jpeg)

केन्द्रीय भण्डारण निगम<br>(भारत सरकार का उपक्रम)<br>CENTRAL WAREHOUSING CORPORATION अन जन के लिए भण्डारण<br>(A GOVERNMENT OF INDIA UNDERTAKING)

**User Manual CSR Application V1.0**

![](_page_43_Picture_58.jpeg)

![](_page_44_Picture_25.jpeg)

*Admin can view the payment details by click on "Installment" button or by click on "Proposal#" button in the Inbox list view. After click on "Installment" button, following screen will display.*

![](_page_44_Picture_26.jpeg)

![](_page_45_Picture_0.jpeg)

केन्द्रीय भण्डारण निगम<br>(भारत सरकार का उपक्रम)<br>CENTRAL WAREHOUSING CORPORATION **WAREHOUSING FOR EVERYONE** जन जन के लिए भण्डारण (A GOVERNMENT OF INDIA UNDERTAKING)

#### *16. Proposal Send to RO for Project Status: After click on "Send for Project Status" button, in the Inbox list view following screen will display.*

![](_page_45_Picture_48.jpeg)

*After received the project status that forwarded by Region Manager, Admin can view project status by click on "View Project Status" button, in the Inbox list view.*

![](_page_45_Picture_49.jpeg)

![](_page_46_Picture_38.jpeg)

*17. Project Completion: If regional Manager Update the project status as complete and the entire installment paid then only "Complete" button will show in the Inbox list view. Now Admin can complete the proposal by click on "Complete" button.*

Back

![](_page_46_Picture_39.jpeg)

![](_page_47_Picture_53.jpeg)

- *18. CSR Reports: Following report are available in the CSR Reports tab in the menu bar.*
	- *a. CSR Projects FY wise, Region wise, Theme wise etc*
	- *b. 3 Year Expenditure*
	- *c. CSR Summary*
	- *d. Financial Year wise summary*

![](_page_47_Picture_54.jpeg)

![](_page_48_Picture_0.jpeg)

केन्द्रीय भण्डारण निगम<br>(भारत सरकार का उपक्रम)<br>CENTRAL WAREHOUSING CORPORATION

**WAREHOUSING FOR EVERYONE** जन जन के लिए भण्डारण (A GOVERNMENT OF INDIA UNDERTAKING)

# **User Manual CSR Application V1.0**

![](_page_48_Picture_42.jpeg)

## *Cash & Bank Section Role*

*1. Dashboard Screen: After login the application following screen will display.*

Page 48 | 52

![](_page_49_Picture_0.jpeg)

केन्द्रीय भण्डारण निगम<br>(भारत सरकार का उपक्रम)<br>EENTRAL WAREHOUSING CORPORATION (A GOVERNMENT OF INDIA UNDERTAKING)

![](_page_49_Figure_2.jpeg)

**WAREHOUSING FOR EVERYONE** जन जन के लिए भण्डारण

*2. Inbox: inbox list will display after clicked on inbox menu.*

![](_page_49_Picture_86.jpeg)

*3. Update Payment Details: after click on "Update Payment Details" button in the above Inbox list the following screen will display.*

P a g e 49 | 52

**User Manual**

**V1.0**

**CSR Application**

![](_page_50_Picture_29.jpeg)

*Once the user updates the details, next time will show as in below screen.*

![](_page_50_Picture_30.jpeg)

P a g e 50 | 52

![](_page_51_Picture_35.jpeg)

![](_page_51_Picture_36.jpeg)

*6. User can view the detailed view of the proposal from their sent list.*

![](_page_52_Picture_0.jpeg)

केन्द्रीय भण्डारण निगम<br>(भारत सरकार का उपक्रम)<br>CENTRAL WAREHOUSING CORPORATION)

(A GOVERNMENT OF INDIA UNDERTAKING)

**WAREHOUSING FOR EVERYONE** जन जन के लिए भण्डारण

## **User Manual CSR Application V1.0**

![](_page_52_Figure_4.jpeg)

P a g e 52 | 52